## **E-mail: Posílání a příjem pošty, přílohy zprávy**

## **Obecné informace:**

V rámci řešení tématu č. 15 ze souboru multimediálních návodů Služby univerzitní počítačové sítě, nastavíte emailovou schránku, nastavení automatického podpisu se projeví v rámci řešení tohoto tématu.

## **Zadání:**

Zjistěte základní statistiku zpráv na vlastním univerzitním emailovém účtu. Přečtěte zprávu s přílohou, zjistěte podrobnější informace o zprávě (adresa odesílatele, datum odeslání, počet příloh atp.). Stáhněte přílohy. Vytvořte nový email, při zadávání využijte vyhledávání adresáta, k emailu připojte přílohu. Odeslanou zprávu nalezněte na své schránce.

Projekt OP VK č. CZ.1.07/2.2.00/29.0005

"Zkvalitnění výuky a poskytovaných služeb Podporující rovný přístup ke vzdělávání na SU v Opavě"

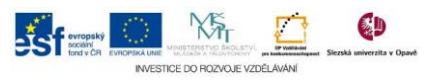

## **Algoritmus řešení:**

- 1. Přihlaste se do webového rozhraní ovládání poštovní schránky dle vaší fakultní příslušnosti
- 2. V bloku Pošta zjistíte informace o počtu zpráv. Ve sloupečku nepřečtené je počet nových zpráv od posledního přihlášení zvýrazněn červeně. Klikněte na odkaz Doručené zprávy
- 3. Kliknutím na předmět zprávy v seznamu zpráv zobrazíte její obsah v dolní části okna rozhraní. Dosud nepřečtené zprávy jsou označeny tučně
- 4. Část okna webového rozhraní s právě otevřenou zprávou (emailem) má hlavičku, v níž jsou umístěny informace o emailu: odesílatel, datum doručení a také počet příloh. Před číslem s počtem příloh se nalézá ikona, kliknutím na ni rozbalte seznam příloh
- 5. V seznamu příloh u každé položky je obecně známá ikona pro stažení přílohy, klikněte na ni a soubor stáhněte – proces stahování závisí na tom, kterém vámi používaném druhu prohlížeče
- 6. Kliknutím na odkaz "Nová zpráva" vyvoláte okno pro vytvoření a odeslání nového emailu
- 7. Do kolonky "Komu" zadejte adresu adresáta (více adresátů oddělíme čárkou), všimněte si, že systém po zadání třech znaků začne vyhledávat v seznamu adresátů a nabízet seznam průběžných výsledků, v případě možnosti využijte kliknutím myší
- 8. Do kolonky "Předmět" stručně charakterizujte účel zprávy pro adresáta
- 9. Klikněte do textového pole pod hlavičkou emailu a zformulujte text zprávy
- 10. Klinutím na odkaz "Přidat přílohu" otevřete systémové okno, najděte, vyberte a přiložte k emailu jakoukoliv přílohu z Vašeho počítač (velikost přílohy nesmí přesáhnout 10 MB)
- 11. Zprávu v okně překontrolujte a konečně tlačítkem "Odeslat" odešlete
- 12. Kliknutím na odkaz "Odeslané" zkontrolujte odeslané zprávy
- 13. Nalezněte a otevřete odeslaný email (všimněte si automaticky připojeného podpisu)
- 14. Nezapomeňte se odhlásit

Projekt OP VK č. CZ.1.07/2.2.00/29.0005

"Zkvalitnění výuky a poskytovaných služeb Podporující rovný přístup ke vzdělávání na SU v Opavě"

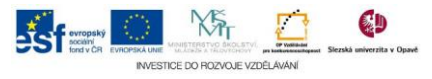